# **SOLIS OMVORMER GEBRUIKERSINFORMATIE**

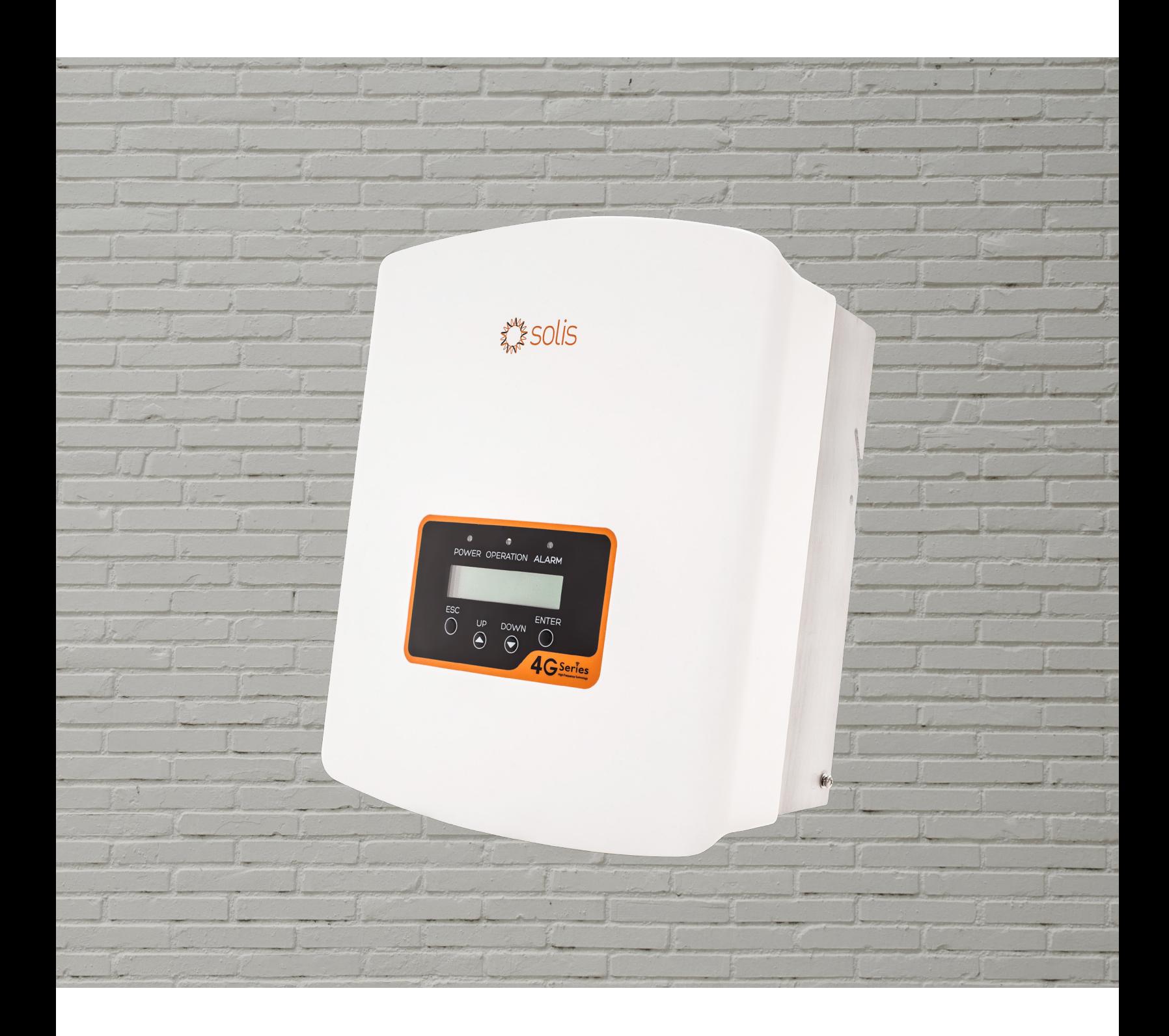

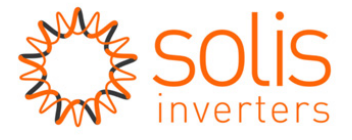

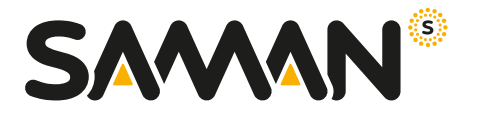

### Gebruikersinformatie **Solis omvormer**

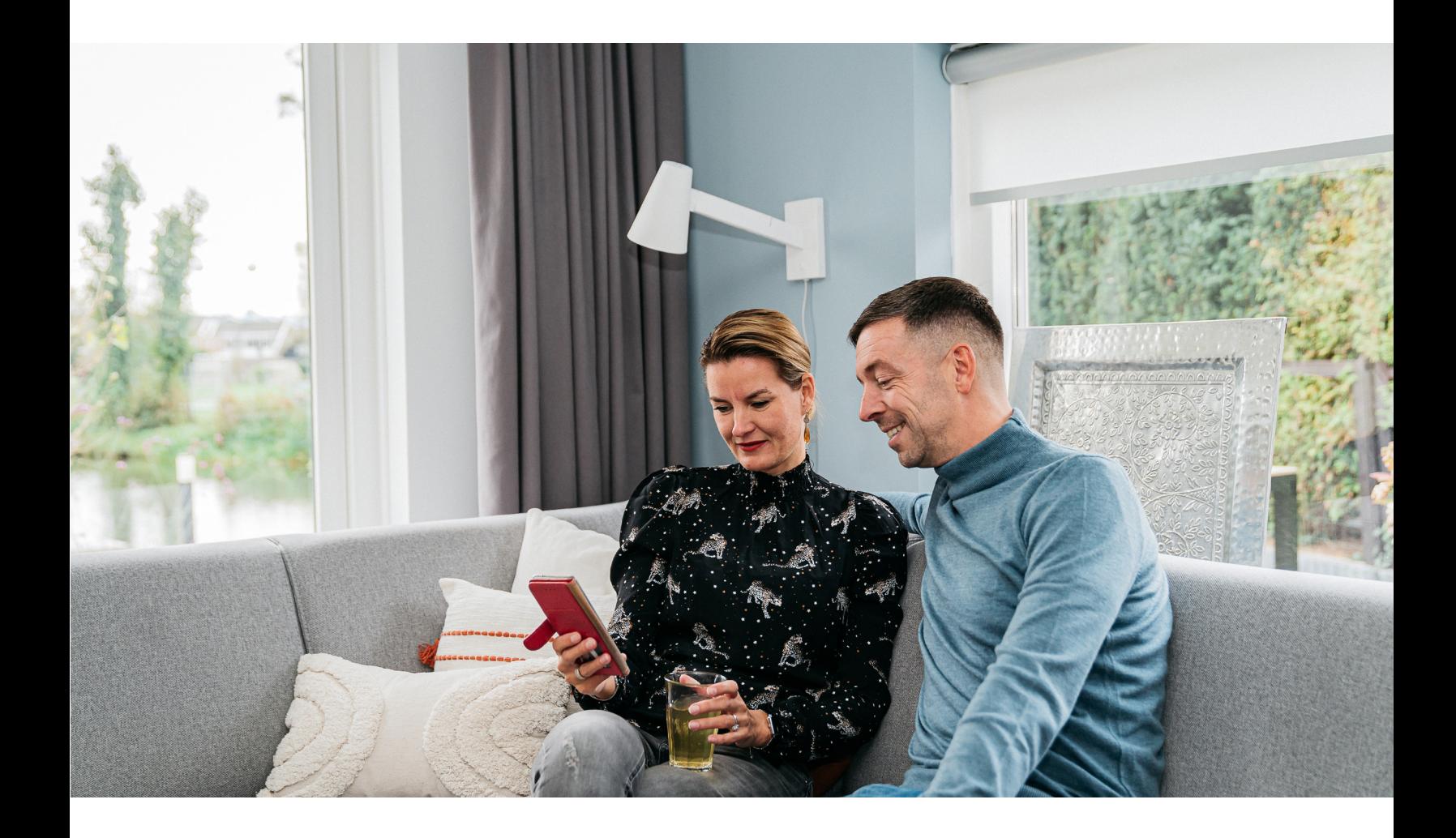

**Onlangs hebben wij zonnepanelen bij u geïnstalleerd of gaan deze binnenkort bij u installeren. Om u op weg te helpen met uw nieuwe installatie geven wij u aanvullende informatie. Op de volgende pagina's vertellen we meer over het instellen van de WiFi, het registreren om uw installatie te monitoren en het constateren en mogelijk verhelpen van een storing. 5.**

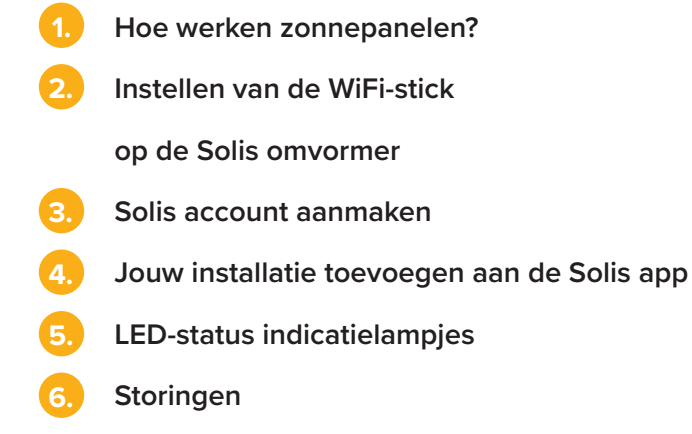

### **1. Hoe werken zonnepanelen?**

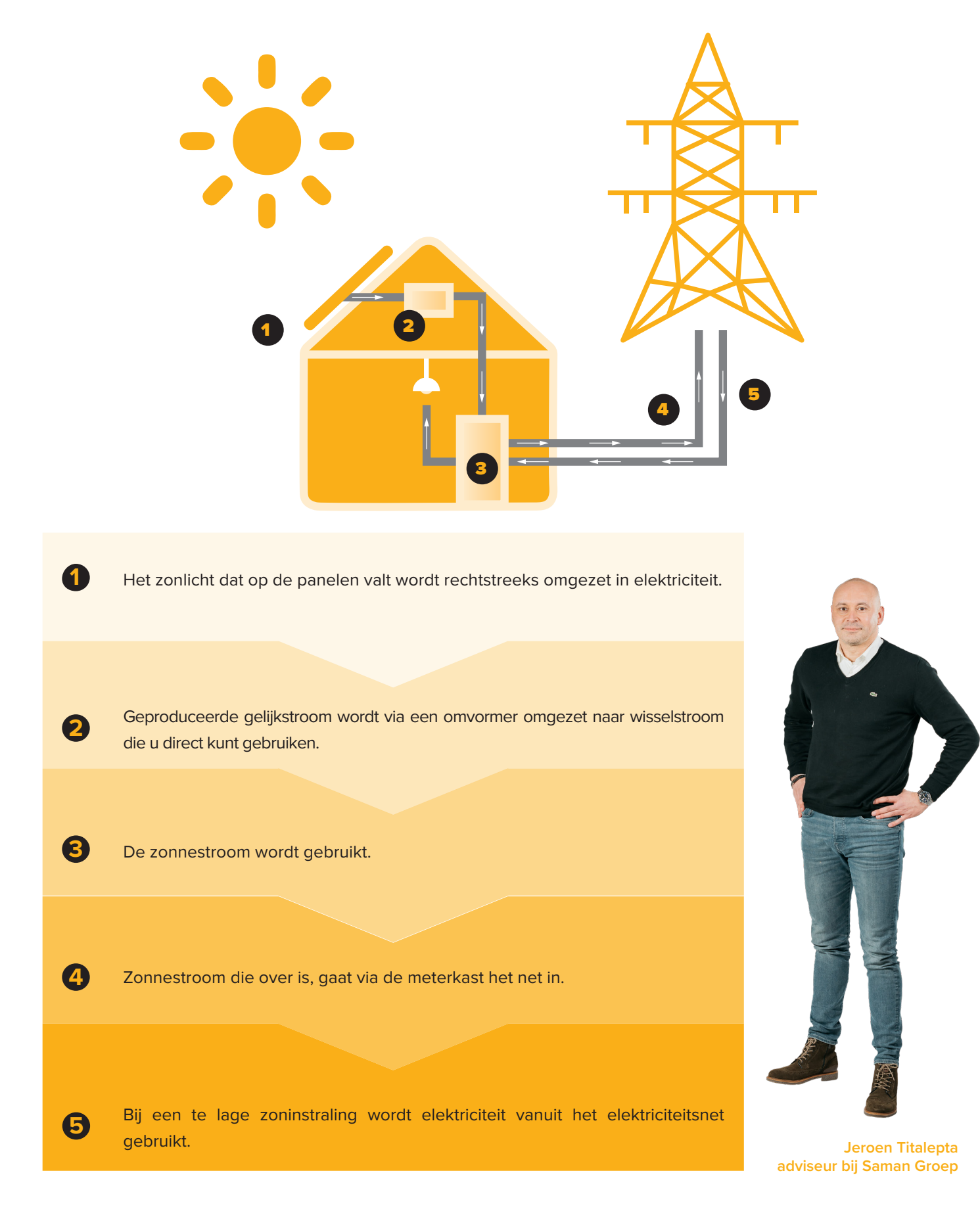

## **2. Instellen van de WiFi-stick op de Solis omvormer**

#### **Wat is een WiFi-stick?**

De WIFI Data Logging Stick van Solis maakt monitoring van je omvormer systeem mogelijk via WIFI.

De WiFi-stick zit bij de zonnepaneel omvormer en lijkt op een soort USB stick.

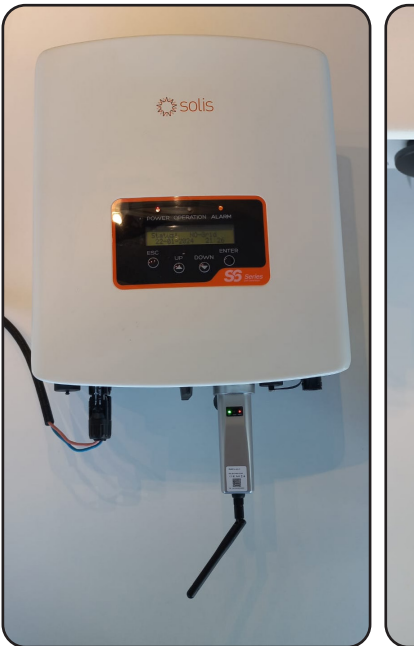

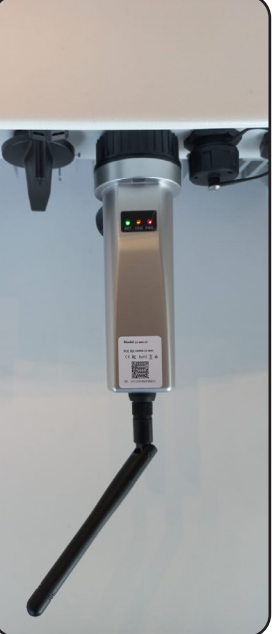

**Stap 1:** Ga naar de WiFi-instellingen van jouw telefoon.

**Stap 2:** Zet alle verbonden WiFi-netwerken op '*vergeten*', omdat de meeste apparaten de eigenschap hebben connectie te maken met een netwerk dat internet heeft. Het Solis signaal heeft geen internetverbinding en is enkel een "*access point*'' signaal.

**Stap 3:** Verbind dan met de WiFi-stick van de Solis omvormer. Check goed of je de goede naam kiest en niet eventueel die van jouw buren.

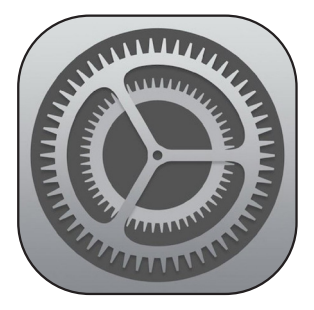

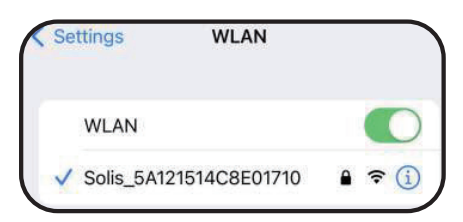

**Stap 4:** Als jouw telefoon verbonden is met de WiFi-stick moet je het wachtwoord invullen. Het standaard wachtwoord is 123456789. Zodra de WiFi-stick gekoppeld is gaat het wifi netwerk uit de lijst.

**Stap 5:** Open een internetbrowser en typ in de URL balk: 10.10.100.254.

**Stap 6:** Log in op WiFi-stick met: Username = admin Wachtwoord = 123456789

**Stap 7:** Nu ben je in het setup menu van de WiFistick. Klik in het linker menu op '*Quick set*'.

**Stap 8:** Klik rechts op de oranje knop '*Search*'.

# Password

**Enter Password** 

Join

 $\times$ 

You can also access this WLAN network by bringing<br>your iPhone near any iPhone, iPad, or Mac which has<br>connected to this network and has you in their contacts.

Google-suggesties

Cancel

Q 10.10.100.254

Op deze pagina (niets gevonden) 园 Zoek '10.10.100.254'

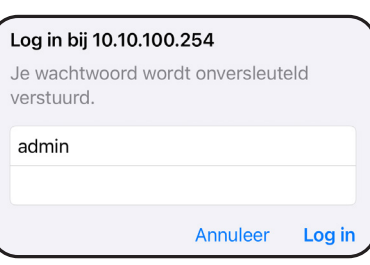

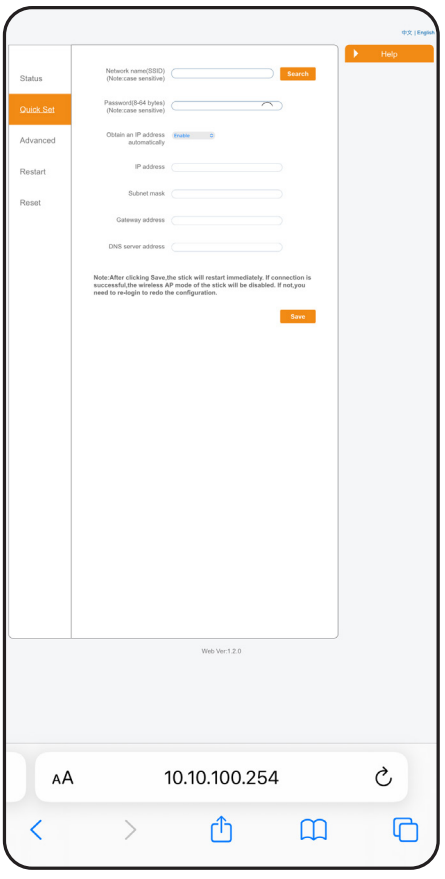

**Stap 9:** Je krijgt nu een lijst te zien met alle beschikbare wifi netwerken. Als die van jou daar niet tussen staat, klik dan op '*refresh*'.

Selecteer je eigen wifinetwerk waarmee je wilt dat de WiFi-stick gaat verbinden.

Het signaal dient wel minimaal 30% te zijn om de verbinding stabiel te houden. Is deze lager dan 30%, overweeg dan het plaatsen van een wifi versterker. Tevens is het van belang dat het een 2.4Ghz netwerk is.

Klik daarna onderin op de oranje knop '*ok*'.

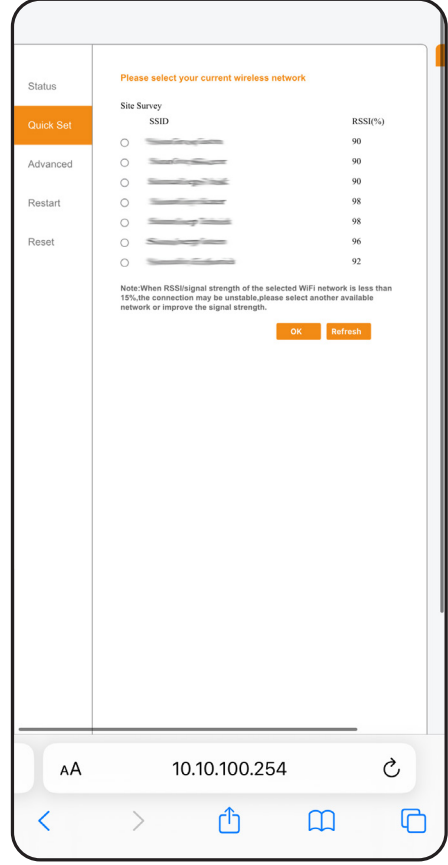

**Stap 10:** Voer nu het beveiligingswachtwoord in van het WiFi netwerk waarmee je wilt verbinden.

Klik daarna onderaan op oranje knop 'Save'. De verbinding wordt tot stand gebracht en het Solis signaal wordt verborgen.

**Stap 11:** Nu moet je weer met jouw eigen WiFi netwerken verbinden.

**Stap 12:** Na maximaal een minuut moet het groene lampje op jouw WiFi-stick groen blijven branden. Mocht het lampje knipperen, moet je het WiFi wachtwoord opnieuw invullen.

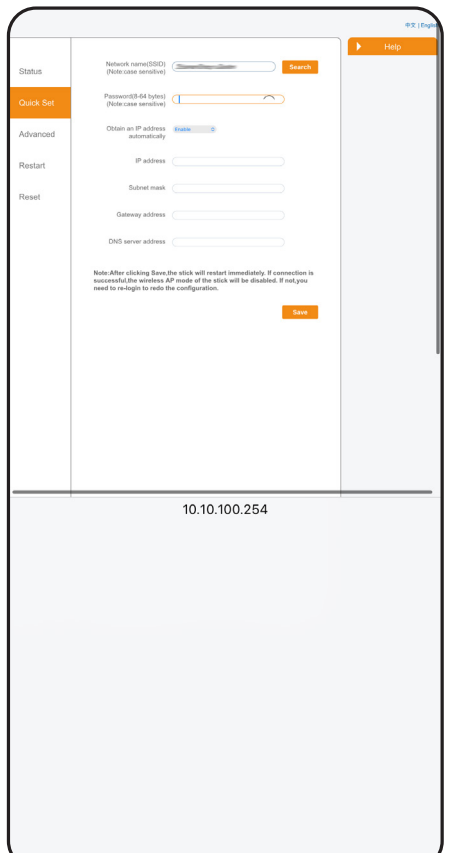

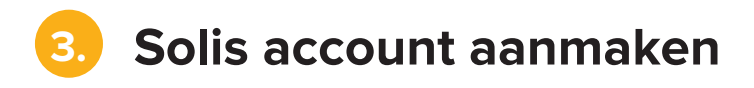

**Stap 1:** Download de SolisCloud app in de app store.

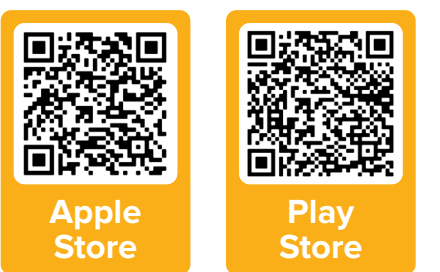

**Stap 2:** Klik op het oranje woord '*registreren*' onder de 'Inloggen' knop.

**Stap 3:** Kies voor '*Eigenaar*'.

**Stap 4:** Voer je e-mailadres in om de verificatiecode te krijgen in je mailbox en druk op verificatiecode ophalen.

**Stap 5:** Vul de code in die je zojuist in je mailbox hebt gehad, ga akkoord met de privacy-beleid en druk op '*volgende*'.

**Stap 6:** Bedenk een gebruikersnaam en wachtwoord, vul dat in en klik op '*registeren*'. Vul al jouw gegevens in en bevestig jouw registratie.

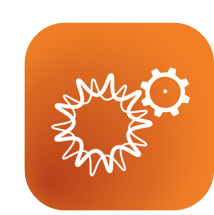

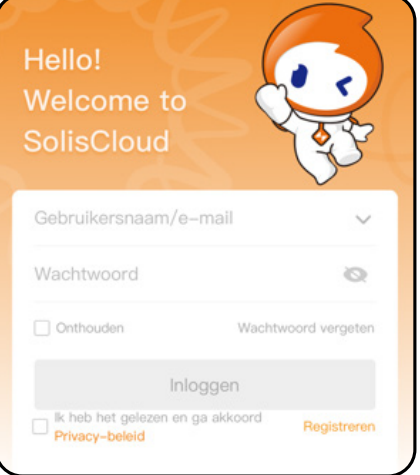

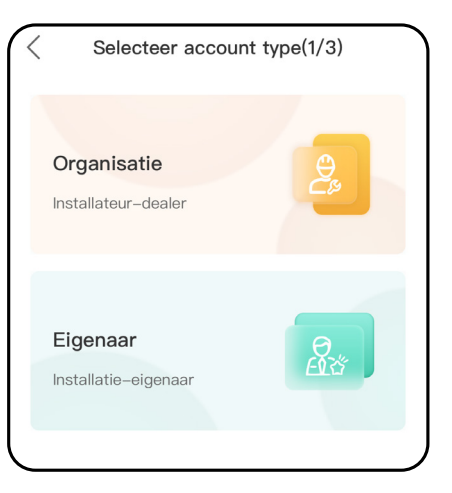

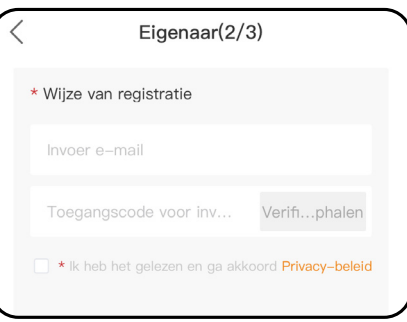

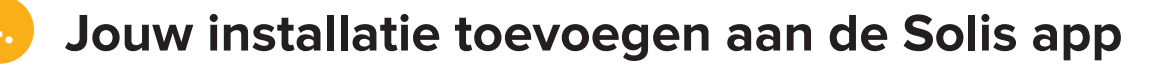

**Stap 1:** Klik rechts bovenin de app op het plusje en daarna op '*Installatie toevoegen*'.

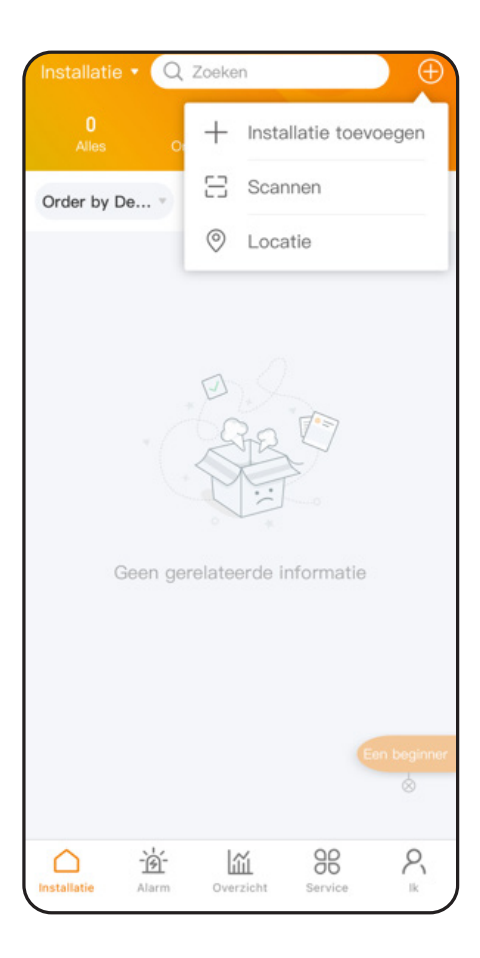

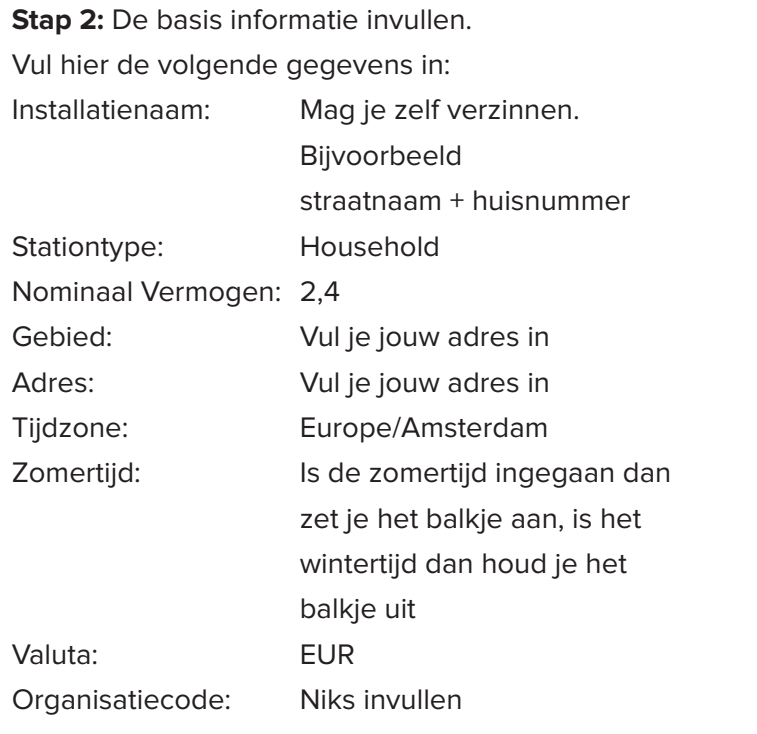

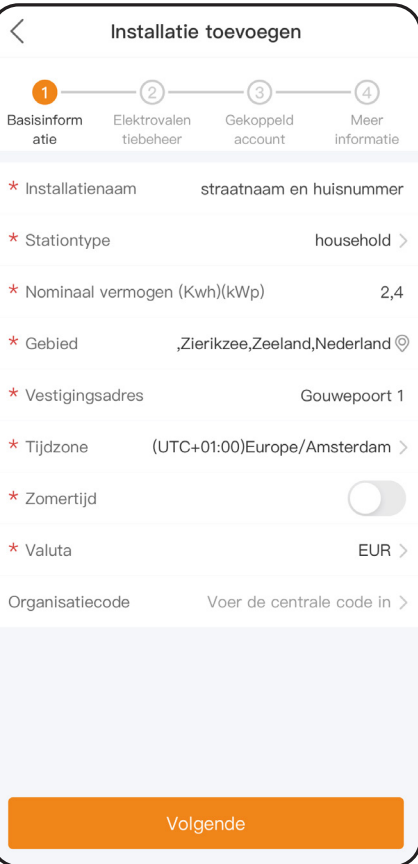

Druk onderin op de oranje knop '*Volgende*'.

**Stap 3:** Bij elektrovalentiebeheer vul je de volgende gegevens in: Type elektrovalentie: Vaste prijs elektriciteit

Tarief (EUR/kWh): Vul de prijs uit

je energiecontract in

Druk onderin op de oranje knop '*volgende*'.

**Stap 4:** Bij gekoppeld account hoef je niks in te vullen en kan je gewoon onderin op de oranje knop '*volgende*' drukken.

**Stap 5:** Bij Meer informatie hoef je op de hele pagina niks in te vullen.

Druk onderin op de oranje knop '*Maak een installatie*'.

Als je toch iets wilt invullen kan je het volgende invullen.

Aantal panelen: Zoveel panelen als dat jij er hebt Type netwerkconnectie: Verkoop energie aan het net

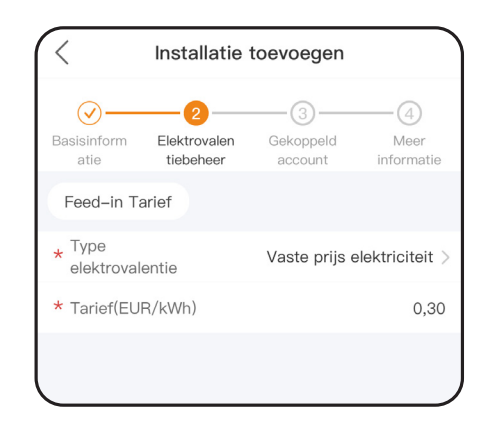

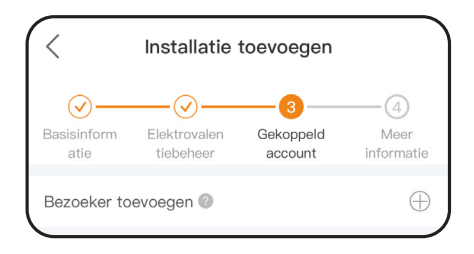

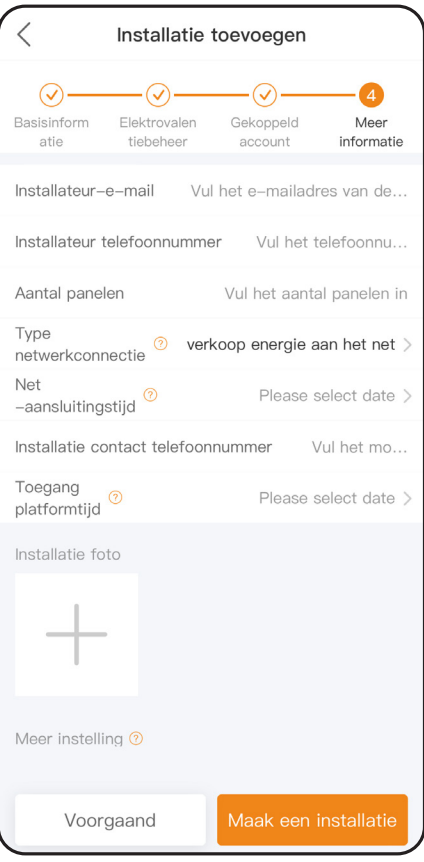

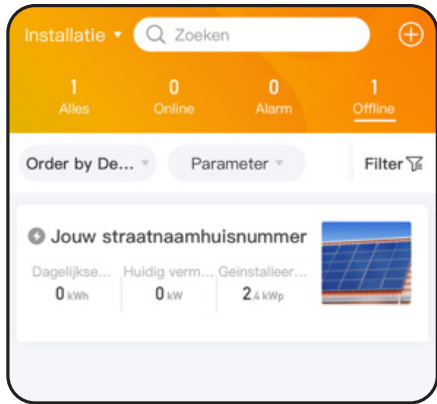

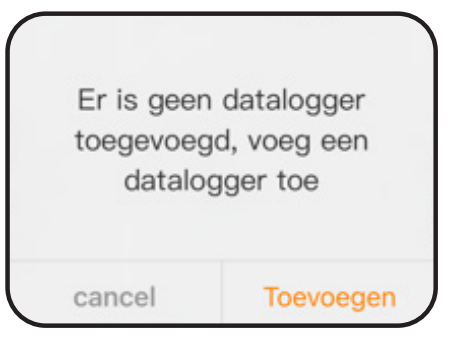

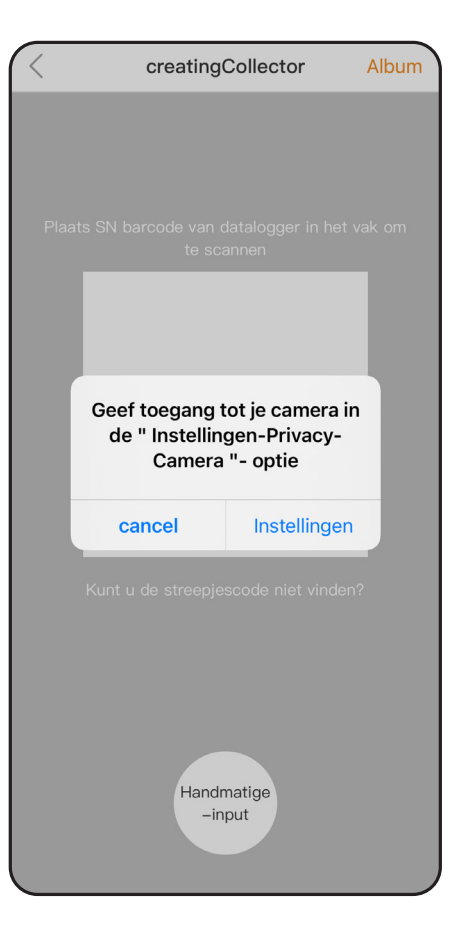

**Stap 6:** Klik op de zojuist aangemaakt installatie.

**Stap 7:** Om de WiFi-stick toe te voegen klik je op '*Toevoegen*' in het pop-up scherm.

**Stap 8:** Indien nodig zal je toegang moeten geven tot je camera via '*Instellingen*'. Dit werkt bij elke telefoon iets anders.

**Stap 9:** Scan daarna de QR code van de WiFi-stick. Hierbij moet de QR code netjes in het vierkantje op het scherm komen te staan.

De WiFi-stick zit bij de zonnepaneel omvormer en lijkt op een soort USB stick.

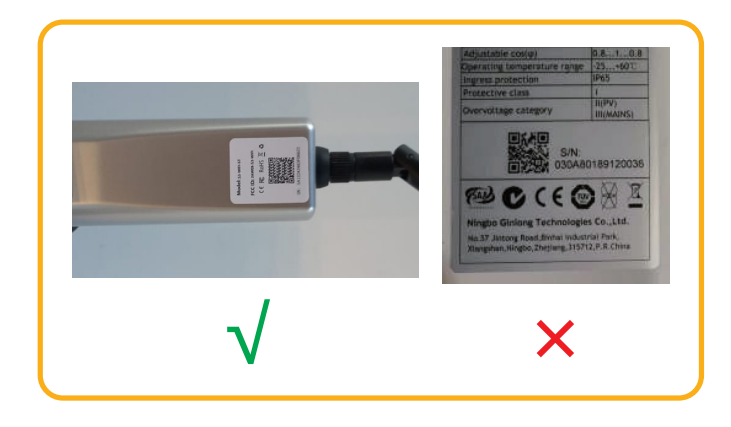

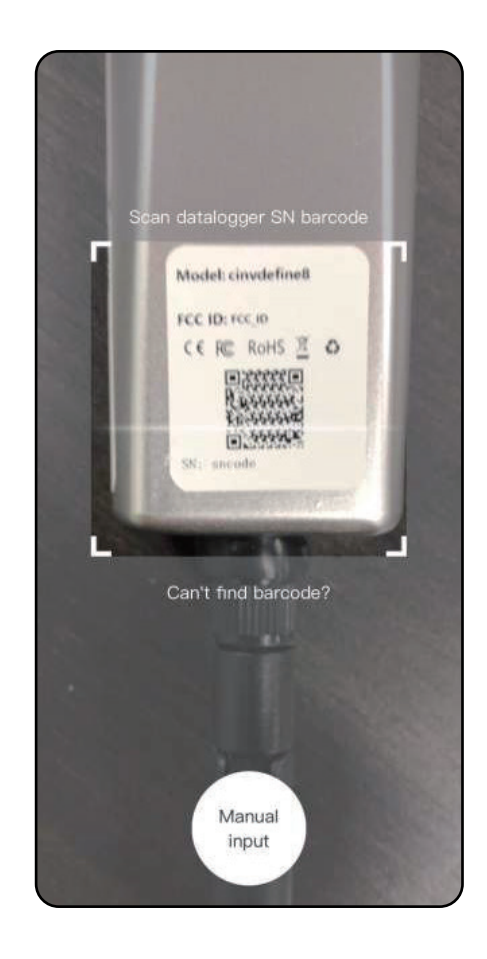

**Stap 10:** Jouw installatie is nu succesvol aangemaakt.

## **5. LED-status indicatielampjes**

Er bevinden zich drie LED-status indicatielampjes op het frontpaneel van de omvormer.

- Linker LED: STROOM-LED (**rood**), geeft de stroomstatus van de omvormer aan.
- Middelste LED: BEDRIJFS-LED (**groen**), geeft de bedrijfsstatus aan.
- Rechter LED: ALARM-LED (**geel**), geeft de alarmstatus aan.

Zie de tabel hieronder voor details.

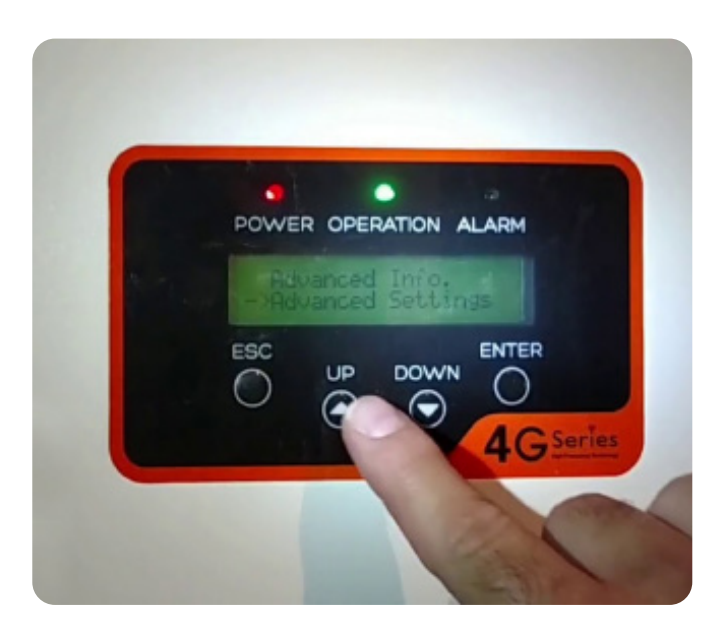

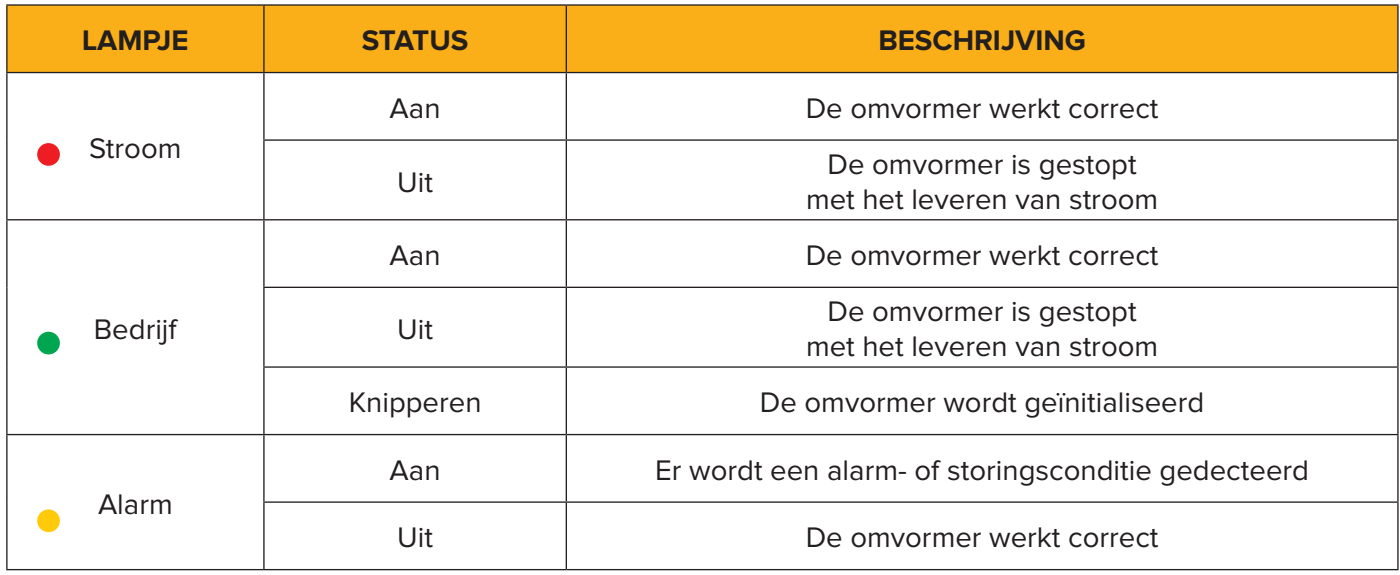

Brandt het **groene** en/of **rode** lampje niet en schijnt de zon? Of brandt het **gele** lampje? Neem dan contact op met één van onze monteurs via 085 – 620 31 00.

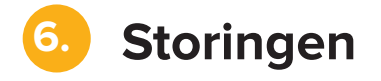

**Hiernaast een overzicht van storingen van uw omvormer. De eventuele oplossing voor alle storingen is hetzelfde. Zet de omvormer uit. Wacht vijf minuten en start de omvormer opnieuw op. Wanneer dit niet helpt, neem dan contact op met de Saman Groep.**

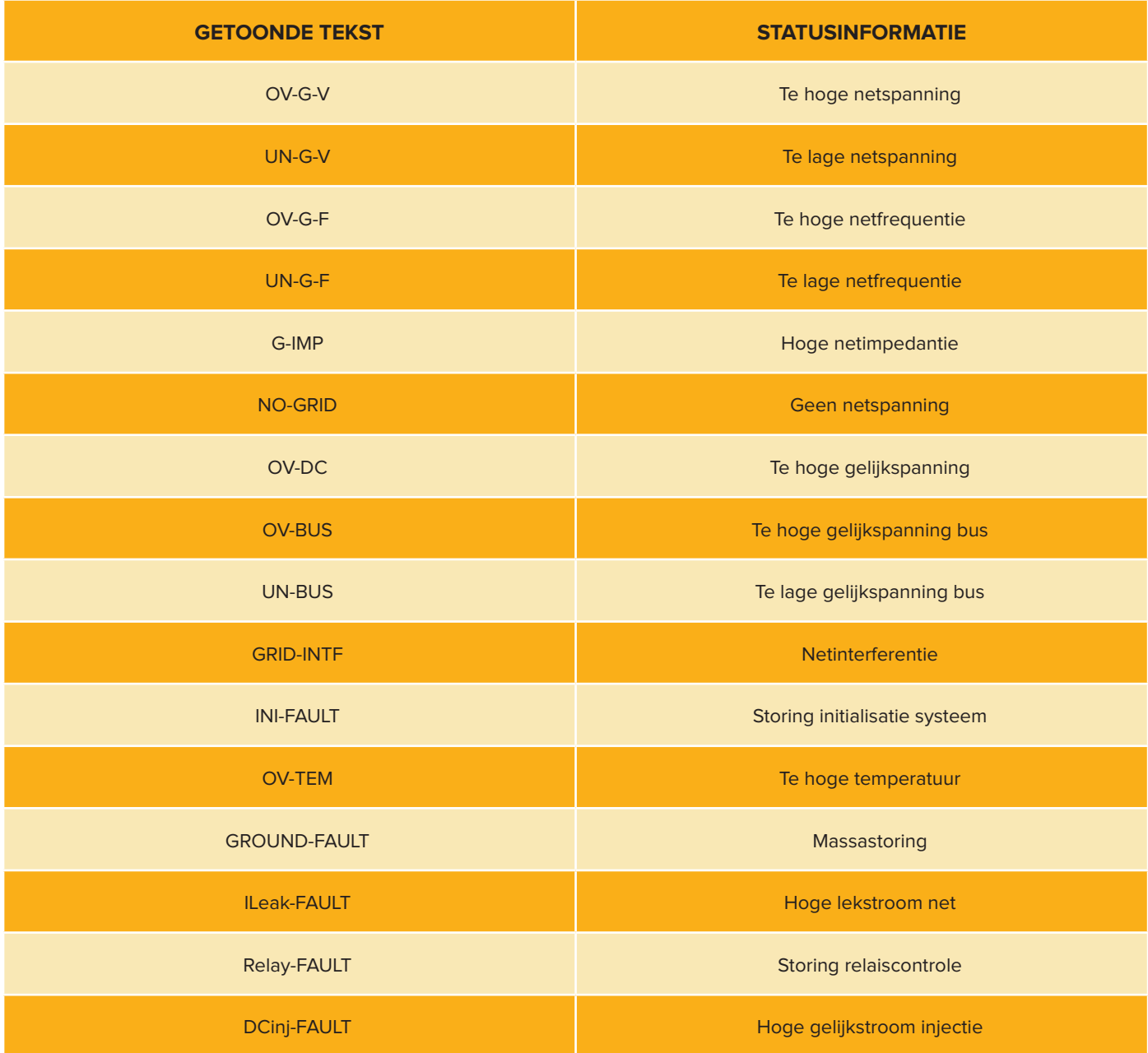

# **Duurzaam en comfortabel wonen, leven en werken**

Dat wil de Saman Groep bereikbaar maken voor ondernemers en woningeigenaren in Zuidwest-Nederland. Vanuit onze vestigingen in Zierikzee, Breda en Barendrecht zijn we bovendien altijd dichtbij. Wilt u meer weten over de mogelijkheden? Neem dan vrijblijvend contact met ons op.

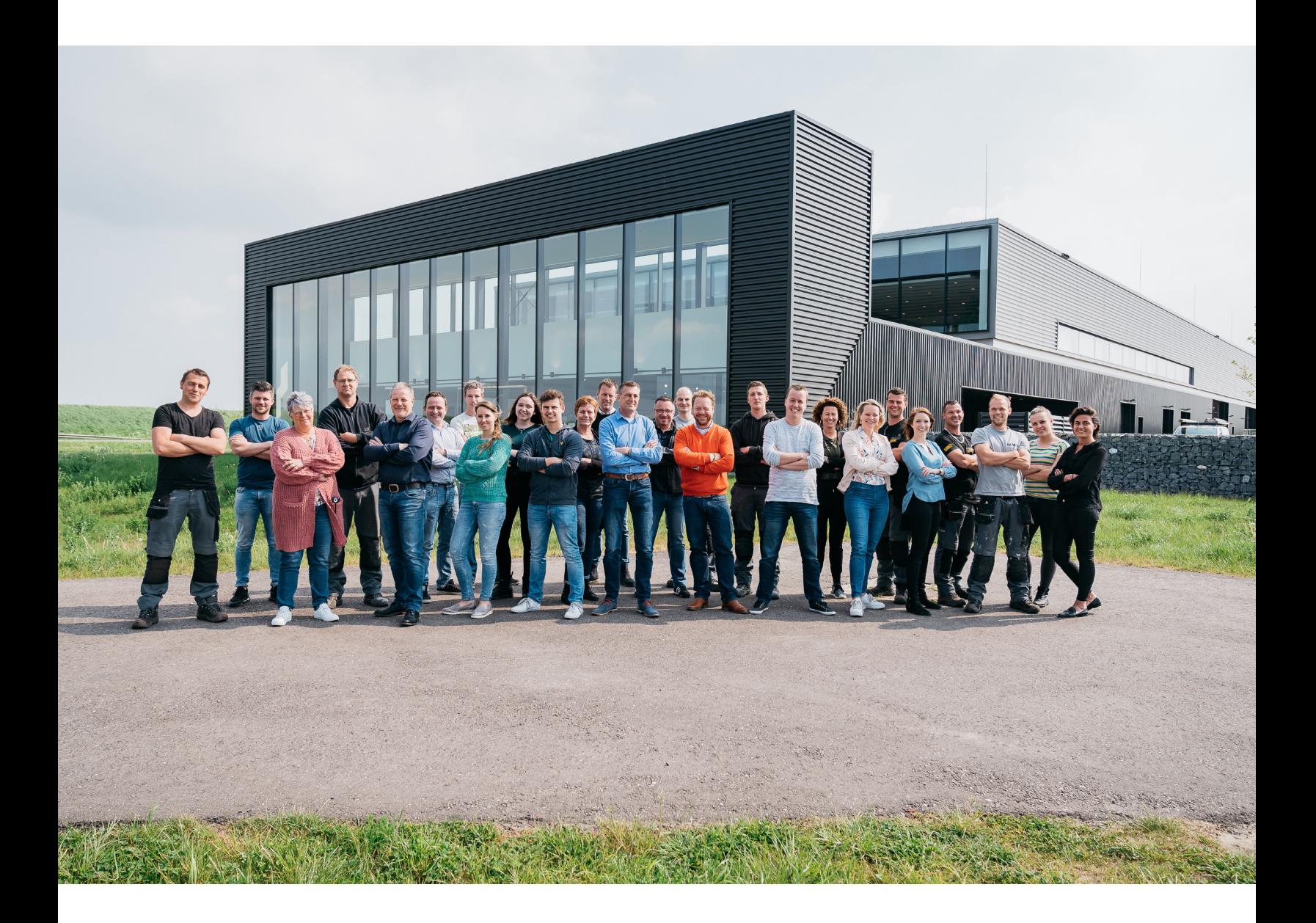

Samangroep.nl Duurzaam comfort, zo geregeld!

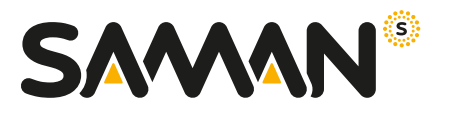